# NEC

# LifeTouch Note スタートアップガイド [FOMA ® ハイスピード対応モデル]

## お客様へのお願い

このマニュアルでは、「FOMA ハイスピード対応モデル」に特有の機能、設定手順、注意事項などを説明しています。 本製品を安全にお使いいただくための注意事項や添付品の確認、基本操作、サポート情報については、別冊の『スタートアップ&サポートガイド』で説明しています。

本製品をご使用になる際には、以下の点に注意してマニュアルをお読みください。

- 最初に、別冊の『スタートアップ&サポートガイド』をお読みになり、注意事項や添付品の確認をおこなってください。
- 3G回線に接続してインターネットを利用する場合は、このマニュアルのp.8からの説明にしたがって、初期 設定をおこなってください。

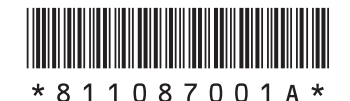

## **このマニュアルの表記について**

このたびは、 LifeTouch NOTE をお買い上げいただきまして、まことにありがとうございます。

ご利用の前に、あるいはご利用中に、本マニュアル、別冊の『スタートアップ&サポートガイド』および『ユーザーズマニュアル』をよくお読みいただき、正しくお使いください。

『ユーザーズマニュアル』は次のURLからダウンロードできます。http://121ware.com/e-manual/lt/na75f1a.html ※URLおよび掲載内容については、将来予告なしに変更することがあります。

#### ◆このマニュアルで使用している記号や表記には、次のような意味があります。

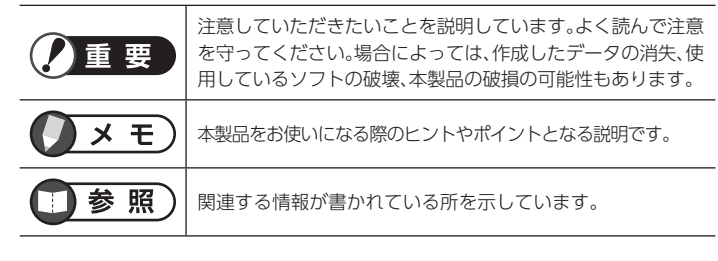

#### ◆このマニュアルの表記では、次のようなルールを使っています。

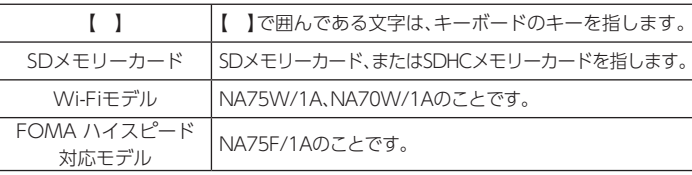

#### ◆本文中の記載について

- 本文中の画面やイラストは、モデルによって異なることがあります。また、実際の画面と異なることがあります。
- 記載している内容は、このマニュアル制作時点のものです。お問い合わせ先の窓口、住所、電話番号、ホームページの内容やアドレスなどが変更されている場合があります。あらかじめご了承ください。

### ◆周辺機器について

- 接続する周辺機器および利用するソフトウェアが、各種インターフェイスに対応している必要があります。
- 他社製増設機器、および増設機器に添付のソフトウェアにつきましては、動作を保証するものではありません。他社製品との接続は、各メーカにご確認の上、お客様の責任においておこなってくださるようお願いいたします。

©NEC Corporation, NEC Personal Products, Ltd. 2011 日本電気株式会社、NECパーソナルプロダクツ株式会社の許可なく複製・改変などをおこなうことはできません。

### **ご注意**

(1)本書の内容の一部または全部を無断転載することは禁じられています。(2)本書の内容に関しては将来予告なしに変更することがあります。

(3)本書の内容については万全を期して作成いたしましたが、万一ご不審な点や誤

り、記載もれなどお気づきのことがありましたら、NEC 121コンタクトセンターへご連絡ください。落丁、乱丁本はお取り替えいたします。

- (4)当社では、本製品の運用を理由とする損失、逸失利益等の請求につきましては、(3)項にかかわらずいかなる責任も負いかねますので、あらかじめご了承ください。
- (5)本製品は、医療機器、原子力設備や機器、航空宇宙機器、輸送設備や機器など、人命に関わる設備や機器、および高度な信頼性を必要とする設備や機器などへの組み込みや制御等の使用は意図されておりません。これら設備や機器、制御システムなどに本製品を使用され、人身事故、財産損害などが生じても、当社はいかなる責任も負いかねます。

(6)海外では、本製品の保守・修理対応をしておりませんので、ご承知ください。

(7)ソフトウェアの全部または一部を著作権の許可なく複製したり、複製物を頒布したりすると、著作権の侵害となります。

## **輸出に関する注意事項**

本製品(ソフトウェアを含む)は日本国内仕様であり、外国の規格等には準拠していません。本製品を日本国外で使用された場合、当社は一切責任を負いかねます。

従いまして、当社は本製品に関し海外での保守サービスおよび技術サポート等はおこなっていません。

本製品の輸出(個人による携行を含む)については、外国為替および外国貿易法に基づいて経済産業省の許可が必要となる場合があります。

必要な許可を取得せずに輸出すると同法により罰せられます。

輸出に際しての許可の要否については、ご購入頂いた販売店または当社営業拠点にお問い合わせください。

### ◆Notes on export

This product (including software) is designed under Japanese domestic specifications and does not conform to overseas standards. NEC<sup>\*1</sup> will not be held responsible for any consequences resulting from use of this product outside Japan. NEC\*1 does not provide maintenance service nor technical support for this product outside Japan.

Export of this product (including carrying it as personal baggage) may require a permit from the Ministry of Economy, Trade and Industry under an export control law. Export without necessary permit is punishable under the said law.

Customer shall inquire of NEC sales office whether a permit is required for export or not. \*1:NEC Corporation, NEC Personal Products, Ltd.

### **リチウム系電池輸送規制について**

本製品は、リチウムイオン電池を使用しています。本製品を輸送する場合は、輸送会社に「リチウムイオン電池を含んだ内容物」であることを伝えて、輸送会社の指示に基づいた手続きをおこなってください。法令に基づく表示等をおこなわないで、空輸、海上輸送をおこないますと、航空法、並びに船舶安全法に抵触し、罰せられることがあります。

### **商標について**

- LifeTouchは日本電気株式会社の商標です。
- 「FOMA」「mopera U」および「FOMA」ロゴは、NTTドコモの登録商標です。
- Atermは日本電気株式会社の登録商標です。
- らくらく無線スタートはNECアクセステクニカ株式会社の登録商標です。
- SDHC、SDロゴはSD-3C, LLCの商標です。
- miniSD™およびmicroSD™はSDアソシエーションの商標です。
- BluetoothワードマークとロゴはBluetooth SIG, Inc.の所有であり、NECはライセンスに基づきこのマークを使用しています。
- Wi-Fi®はWi-Fi Alliance®の登録商標です。
- BIGLOBEはNECビッグローブ株式会社の登録商標です。
- Adobe、Adobe Acrobatは、Adobe Systems Incorporated(アドビシステムズ 社)の米国ならびに他の国における登録商標または商標です。
- 「ATOK」は、株式会社ジャストシステムの登録商標です。「ATOK」は、株式会社ジャストシステムの著作物であり、その他権利は株式会社ジャストシステムおよび各権利者に帰属します。
- Copyright 2010 Google Inc. 使用許可取得済

 GoogleおよびGoogleロゴ、Android、Androidロゴ、Androidマーケットおよ びAndroidマーケットロゴ、GmailおよびGmailロゴ、Google Apps、Googleカ レンダー、Google CheckoutTM、Google Earth、Google Latitude、Googleマッ プTM、Googleバズ、Google Talk、PicasaおよびPicasaロゴ、YouTube、Google 音声検索は、Google Inc. の商標または登録商標です。

• その他本文中に記載されている会社名および商品名は、各社の商標または登録商標です。

## **著作権について**

- お客様が本製品を利用して撮影またはインターネット上のホームページからのダウンロード等により取得した文章、画像、音楽、ビデオコンテンツ、ソフトウェアなどの複製や改変を行う場合、著作権を保有していなかったり、著作権者から複製や改変 の許諾を得ていない場合、利用許諾条件または著作権法に違反する場合があります。
- お客様が録音・録画したものは、個人として楽しむなどのほかには、著作権法上、著作権者に無断で使用することはできません。

## **各種規制について**

## **技術基準等適合認定について**

本製品は、日本国内で技術基準適合認証済みです。海外では利用できません。

本製品の使用周波数帯では、電子レンジなどの家電製品や産業・科学・医療用機器のほか、工場の製造ラインなどで使用される免許を要する移動体識別用構内無線局、免許を要しない特定小電力無線局、アマチュア無線局など(以下「他の無線局」と略します)が運用されています。

- 1. 本製品を使用する前に、近くで「他の無線局」が運用されていないことを確認してください。
- 2. 万が一、本製品と「他の無線局」との間に電波干渉が発生した場合には、速やかに使用場所を変えるか、「電源を切る」など電波干渉を避けてください。
- 3. その他、ご不明な点につきましては、「121コンタクトセンター」までお問い合わせください。

## **添付品を確認する**

FOMAハイスピード対応モデルには、『スタートアップ&サポートガイド』の「添付品を確認する」に記載している添付品に加え、以下の添付品が追加されています。

#### **●** マニュアルなど

□スタートアップガイド[FOMA ハイスピード対応モデル](このマニュアル)

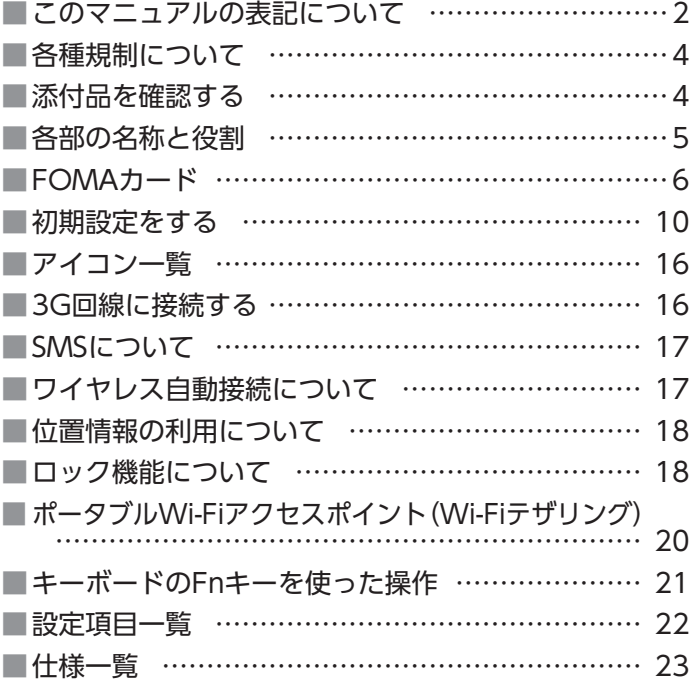

**目次**

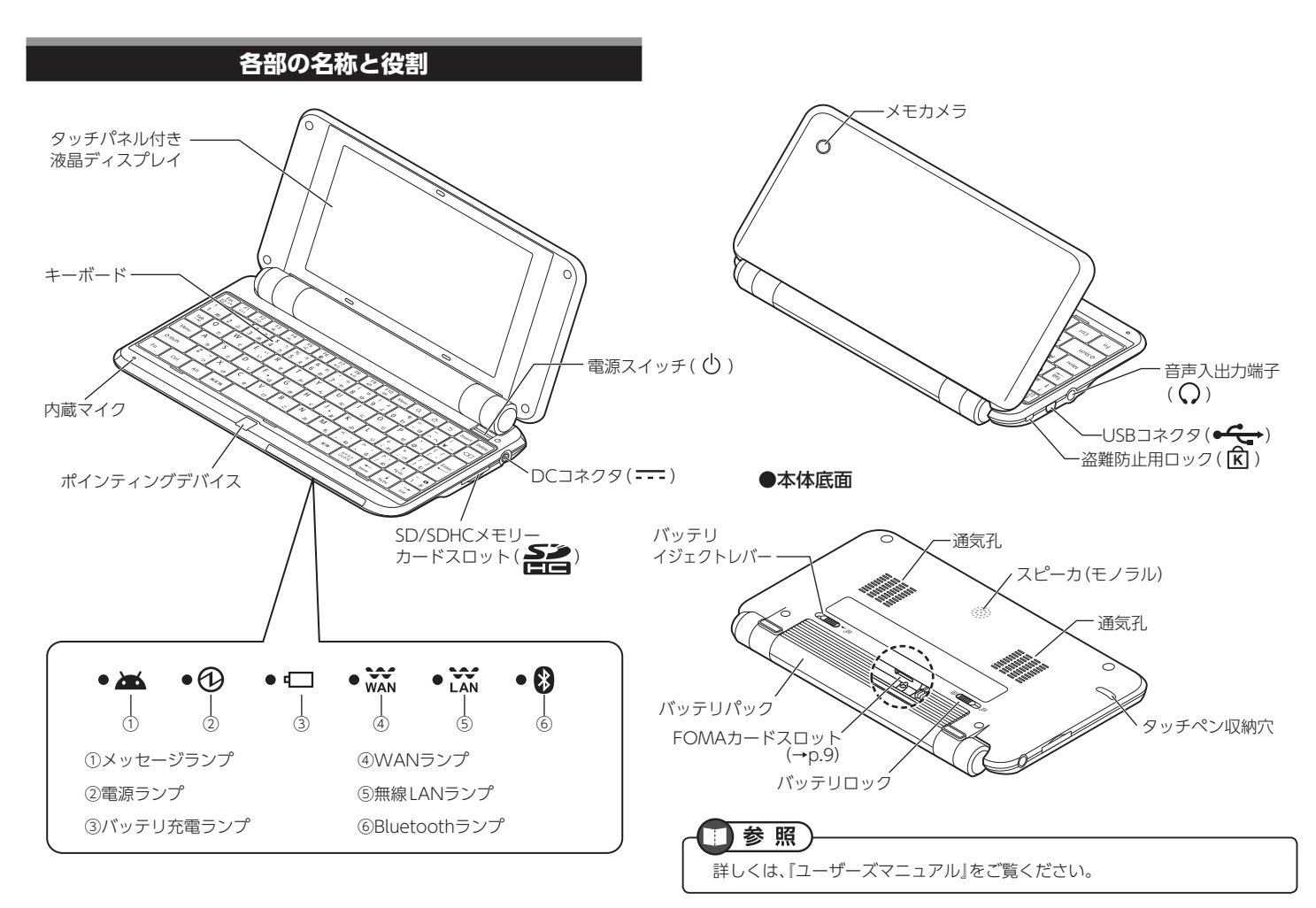

## **FOMAカード**

本製品で3G回線に接続して通信をおこなう場合は、FOMAカードが必要です。

### **ご利用になる前に**

FOMAカードをご利用になる際は、以下の点にご注意ください。

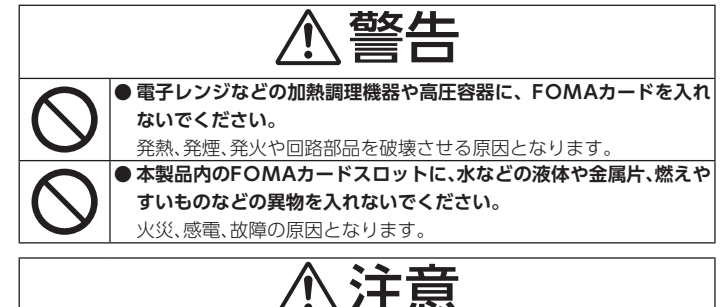

**● FOMAカードを取り外す際は切断面にご注意ください。**

手や指を傷つけることがあります。

## **取り扱い上の注意**

FOMAカードを取り扱う際は、次のことに気を付けてください。

- **●** FOMAカードの取り付け/取り外しには、必要以上に力を入れないようにしてく ださい。
- **●** 使用中、FOMAカードが温かくなることがありますが、異常ではありません。その ままご使用ください。
- **●** 他のICカードリーダー/ライターなどにFOMAカードを挿入して使用した結果 として故障した場合は、お客様の責任となりますので、ご注意ください。
- **●** IC部分はいつもきれいな状態でご使用ください。
- **●** お手入れは、乾いた柔らかい布(めがね拭きなど)で拭いてください。
- **●** お客様ご自身で、FOMAカードに登録された情報内容は、別にメモを取るなどし て保管してくださるようお願いします。

万が一登録された情報内容を消失してしまうことがあっても、当社としては責任を負いかねますのであらかじめご了承ください。

- **●** 環境保全のため、不要になったFOMAカードはドコモショップなど窓口にお持ち ください。
- **●** 極端な高温・低温は避けてください。
- **●** ICを傷つけたり、不用意に触れたり、ショートさせたりしないでください。 データの消失、故障の原因となります。
- **●** FOMAカードを落としたり、衝撃を与えたりしないでください。 故障の原因となります。
- **●** FOMAカードを曲げたり、重いものをのせたりしないでください。 故障の原因となります。
- **●** FOMAカードにラベルやシールなどを貼った状態で、本製品に取り付けないでく ださい。

故障の原因となります。

### **3G回線でインターネット接続するまでの流れ**

本機で3G回線を利用してインターネット接続するまでに必要な手順は、以下のとおりです。手順にしたがって、手続きや設定をおこなってください。

## 重要

3G回線でインターネットに接続する場合は、定額データプランなどパケット定額のプランに加入されることをおすすめします。

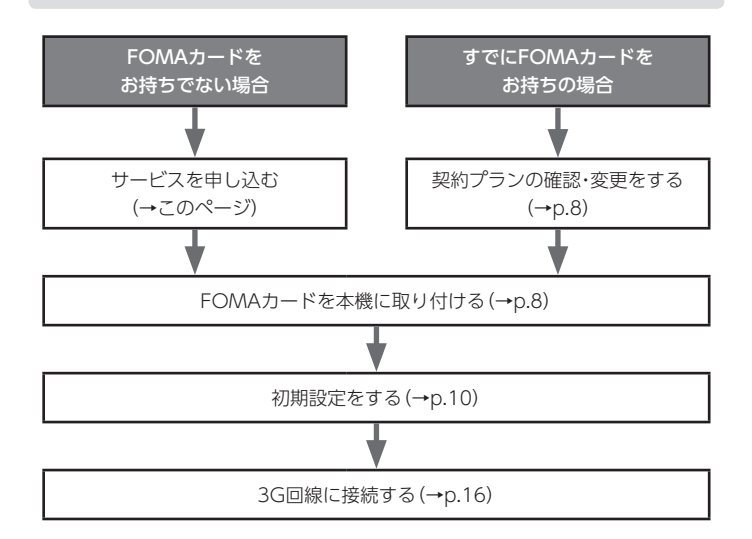

## **サービスを申し込む**

FOMAカードをお持ちでない場合は、以下の手続きが必要です。

**●** FOMA契約およびプロバイダ(mopera U)との契約

ドコモショップで契約できます。

## ■■重要】

- 定額データプランは、音声プランと同時に契約することはできません。
- 本機は電話機能を搭載していないため、電話をかけることはできません。
- 「FOMA ハイスピード」をご利用になる場合は、NTTドコモ提供の「mopera U」 などの「FOMA ハイスピード」に対応したプロバイダへのお申し込みが必要になります。

「FOMA ハイスピード」での通信に対応したプロバイダについては、NTTドコモのホームページでご確認ください。

### **ご契約プランの確認・変更をする**

送受信データ量の大きいWebページの閲覧などをおこなうと、パケット通信料金が思いがけず高額となる可能性があります。

事前にご契約の料金プランやご利用方法を確認し、定額データプランなど最適な料金プランへの変更をおすすめします。

また、「FOMA ハイスピード」をご利用になる場合は、NTTドコモ提供の「mopera U」 などの「FOMA ハイスピード」に対応したプロバイダへのお申し込みが別途、必要になります。

「FOMA ハイスピード」での通信に対応したプロバイダについては、NTTドコモのホームページでご確認ください。

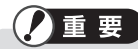

- 定額データプランは、音声プランと同時に契約することはできません。お持ちのFOMAカードを音声プランでご利用中の場合、別途、追加で回線契約することをおすすめします。
- 本機は電話機能を搭載していないため、電話をかけることはできません。

## **FOMAカードの取り付け/取り外し**

FOMAカードの取り扱いについて詳しくは、FOMAカードに添付の取り扱い説明書をご覧ください。

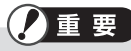

- FOMAカードがうまく差し込めない、または取り外せない場合は、ドライバーなどを使用して「カチッ」と音がするまで差し込んでください。
- FOMAカードのIC部分を触らないでください。
- FOMAカードを抜き差しするときは、本機をしっかりと固定してください。
- FOMAカードを折り曲げたり、圧力をかけるなどして破損しないようご注意ください。

### FOMAカードを取り付ける

#### **1**本機の電源を切る

本機の電源の切りかたは、『スタートアップ&サポートガイド』の「電源を入れる/切る」を参照してください。

#### **2**本機にACアダプタを接続していた場合、ACアダプタを取り外す

#### **3**FOMAカードを用意する

送付されてきたFOMAカードは、クレジットカード程度の大きめのカードにはめ込まれています。FOMAカード部分を押して、取り出してください。

#### **4**本体からバッテリパックを取り外す

バッテリパックの取り外しかたは、『スタートアップ&サポートガイド』の「バッテリパックの取り付け/取り外し」を参照してください。

## **5** FOMAカードを、バッテリパック取り付け部にあるFOMAカードス ロットに、下図の向きで、奥までしっかり差し込む

正しく差し込まれると、「カチッ」と音がして、FOMAカードスロット内のコネクタに接続されます。

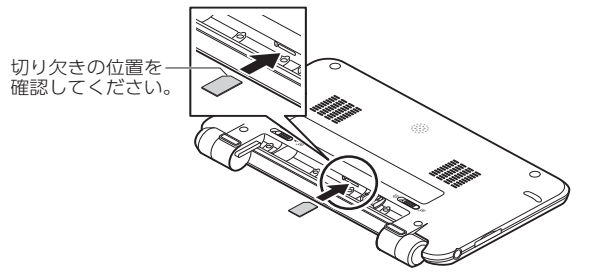

#### **6**本体にバッテリパックを取り付ける

バッテリパックの取り付けかたは、『スタートアップ&サポートガイド』の「バッテリパックの取り付け/取り外し」を参照してください。

## FOMAカードを取り外す

#### **1**本機の電源を切る

本機の電源の切りかたは、『スタートアップ&サポートガイド』の「電源を入れる/切る」を参照してください。

#### **2**本機にACアダプタを接続していた場合、ACアダプタを取り外す

#### **3**本体からバッテリパックを取り外す

バッテリパックの取り外しかたは、『スタートアップ&サポートガイド』の「バッテリパックの取り付け/取り外し」を参照してください。

## **4** FOMAカードを取り外す

FOMAカードを奥まで押し込み、いったん手を離してから引き抜いてください。

#### **5**本体にバッテリパックを取り付ける

バッテリパックの取り付けかたは、『スタートアップ&サポートガイド』の「バッテリパックの取り付け/取り外し」を参照してください。

## **初期設定をする**

はじめて電源を入れたときは、「初期設定」が起動します。画面の表示にしたがって、各項目を設定してください。

## $\times$   $\overline{t}$

- 操作はタッチパネルでおこないます。タッチパネルの操作方法については、『スタートアップ&サポートガイド』の「タッチパネルの使いかた」を参照してください。
- 初期設定が完了するまではACアダプタを接続しておいてください。
- 初期設定で3G回線の設定をする場合は、3G回線の通信が利用可能な場所でおこなってください。また、Wi-Fiの設定をする場合は無線LANに接続可能な場所でおこなってください。

#### **1**「次へ」

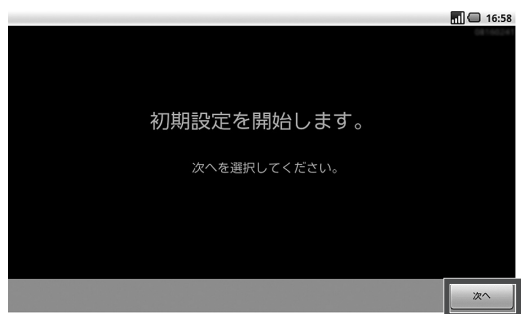

## )メモ

FOMAカードが取り付けられていない場合、次の画面が表示されます。FOMAカードを取り付けてください。詳しくは、「FOMAカードの取り付け/取り外し」(p.8)を参照してください。

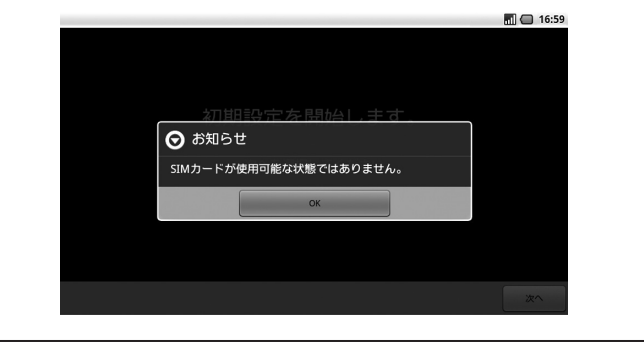

## **2** ネットワークの設定をする

Wi-Fiの設定をする場合、手順3に進んでください。3G回線の設定をする場合、手順7に進んでください。

#### **3**「Wi-Fi設定」 「OK」

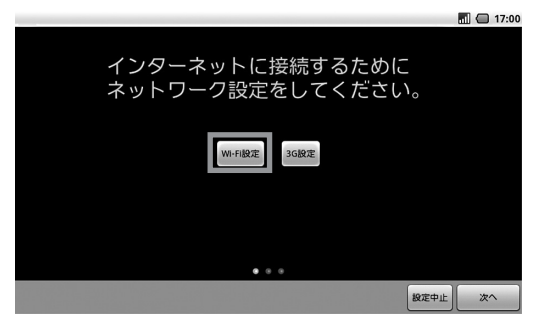

#### **4**「Wi-FiをONにする」にチェックを付ける

本機の無線LAN機能は、IEEE802.11b/g/nに対応しています。

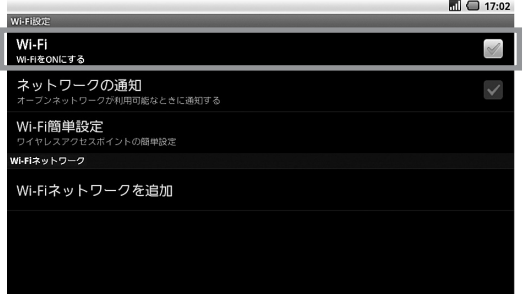

#### **5**接続するWi-Fiネットワークを選択 ▶ [接続]

セキュリティが設定されたWi-Fiネットワークを選択した場合は、パスワードを入力して「接続」を選択します。

メモ

- 「らくらく無線スタート」機能対応のAtermを利用する場合は、「らくらく無線スタート」で設定することもできます。詳しくは、『スタートアップ&サポート ガイド』の「「らくらく無線スタート」を使用する場合」(p.40)をご覧ください。
- WPS設定対応のルータを利用する場合は、「Wi-Fi Protected Setup」で設定 することもできます。

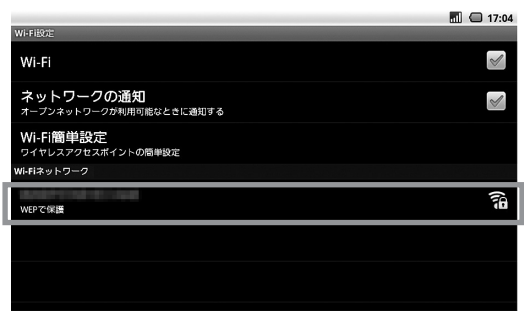

#### **6**【 つ】を押す

3G回線の設定をする場合は手順7に、しない場合は手順13に進んでください。

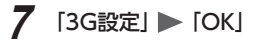

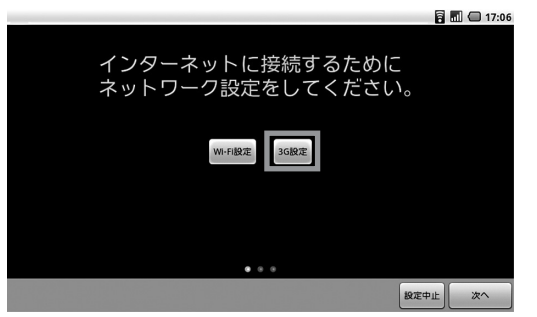

**8**「データ通信を有効にする」にチェックを付いていることを確認する

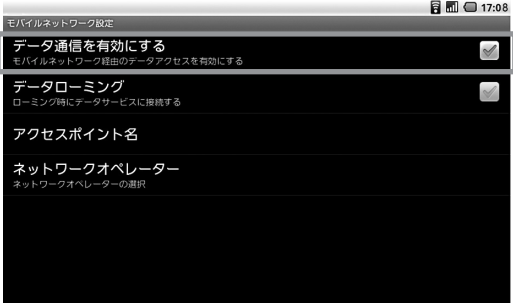

**9**「アクセスポイント名」を選択

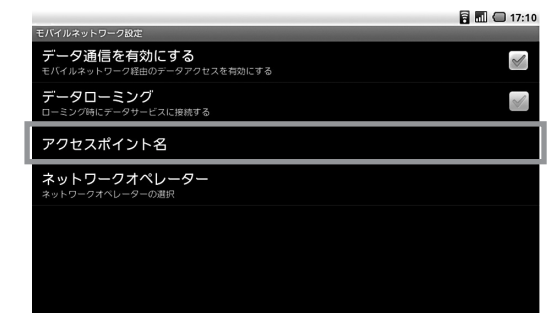

**10** 「mopera U(Uスタンダードプラン)[定額]」が選択されていること を確認する

設定内容に修正が必要な場合は、選択し、修正してください。

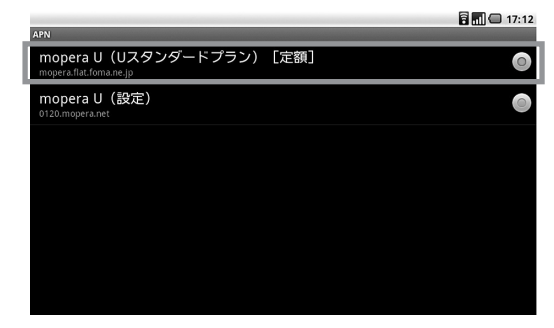

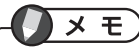

本製品はデータの同期やソフトウェアのバージョンのチェックのための通信など、通信を一部自動的におこなう仕様になっています。このため、スリープ中でも自動的に通信をおこなうことがあります。なお、通信しているときはLEDが点灯します。

を押す

## を押す

「次へ」

## 「アカウント設定」

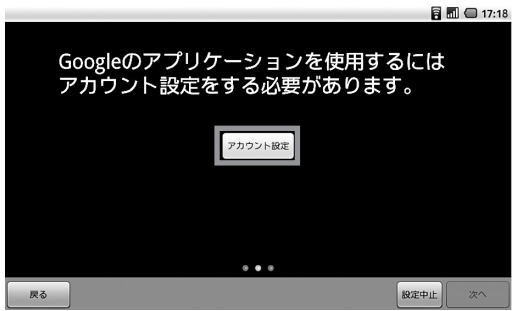

「お知らせ」の内容を確認 ▶ [OK]

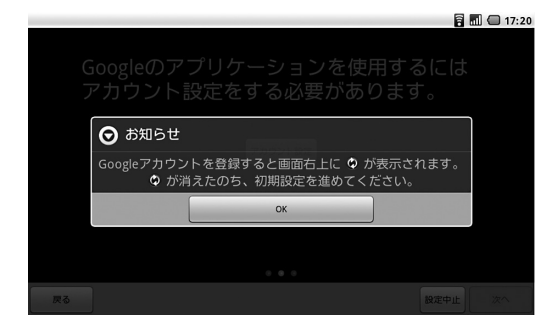

#### **16**「作成」または「ログイン」を選択

Googleアカウントをお持ちでない場合は「作成」を選択し、画面の指示に したがって、登録をおこなってください。登録完了後、「ログイン」を選択し、Googleアカウントのユーザー名とパスワードを入力して「ログイン」を選 択します。

Googleアカウントをすでにお持ちの場合は、「ログイン」を選択し、Google アカウントのユーザー名とパスワードを入力して「ログイン」を選択します。

Googleアカウントの設定が完了したら、「セットアップを完了」を選択して ください。

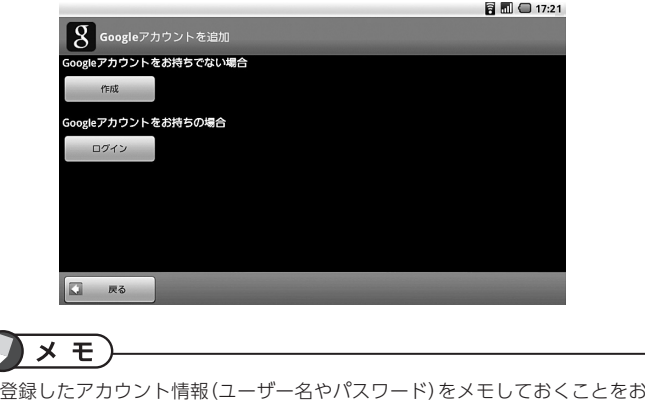

**17** 「次へ」

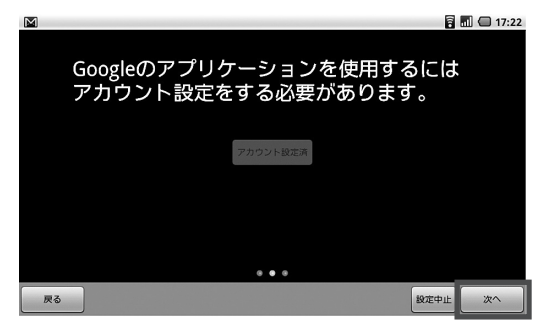

#### **18**日時を確認 ▶ [次へ] ▶ OK

日時が正しくない場合は、「日時設定」を選択し、日時を設定してください。

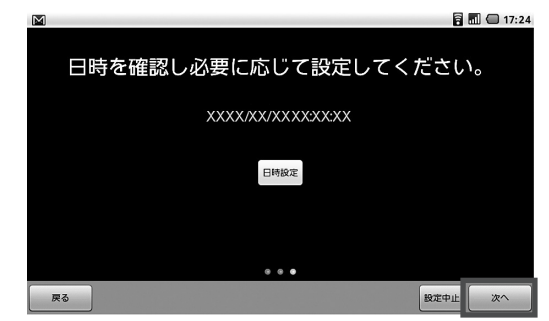

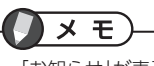

「お知らせ」が表示された場合は、内容を確認し「OK」を選択してください。

すすめします。

## **19** インストールするアプリケーションを選択

ここで表示されるアプリケーションはすべてインストールする必要があります。

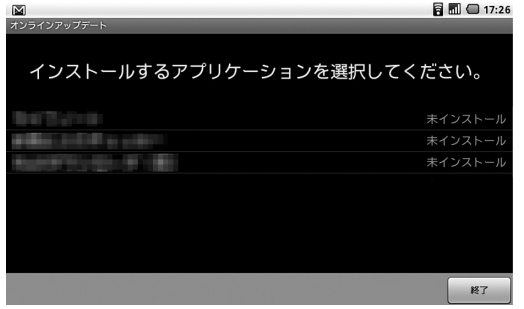

## **20**「OK」を押し、アプリケーションをインストールする

Androidマーケットに接続します。はじめてAndroidマーケットに接続したときには、「Androidマーケット利用規約」の同意画面が表示されるので、内容を確認して「同意する」を選択してください。

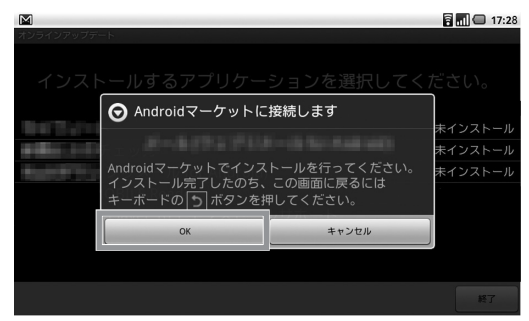

Androidマーケットでインストールをおこなうと、画面上部にインストールの進捗状況が表示されたのち、インストール完了のメッセージが表示されます。完了したら 5 を押してください (「未インストール」 「アップデート可」から 「インストール済」に表示が変わります)。

**21** 手順19、20を繰り返して、アプリケーションをすべてインストール **22** すべてインストールしたら「終了」

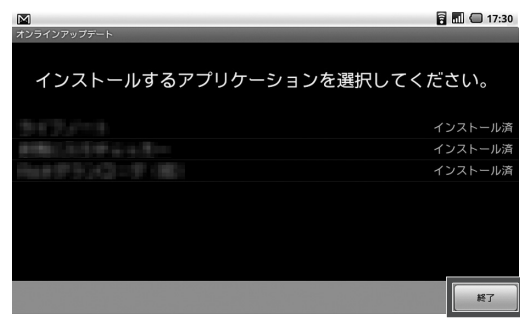

メモ

本製品はデータの同期やソフトウェアのバージョンのチェックのための通信など、通信を一部自動的におこなう仕様になっています。このため、スリープ中でも自動的に通信をおこなうことがあります。なお、通信しているときはLEDが点灯します。

## **23**「OK」

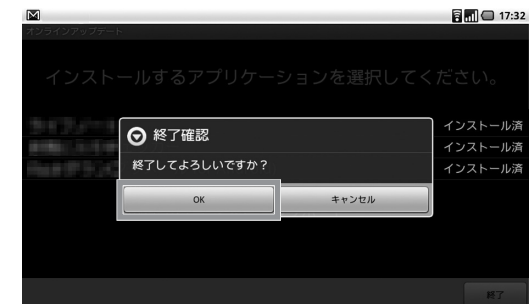

## **アイコン一覧**

FOMA ハイスピード対応モデルでは、『スタートアップ&サポートガイド』の「アイコン一覧」で説明しているアイコンに加え、以下のアイコンも表示されます。表示されるアイコンの意味は次のとおりです。

### ステータスエリアのアイコン

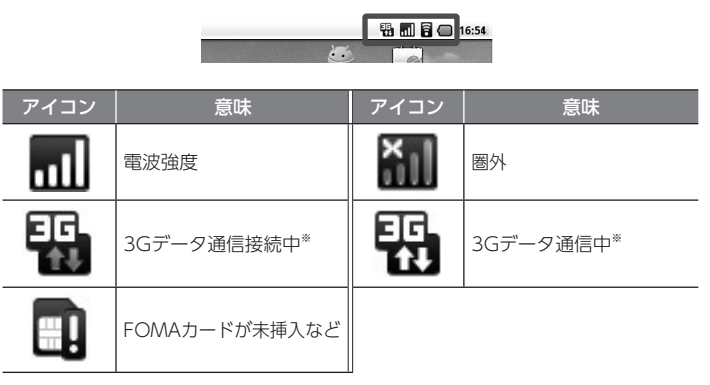

※ 電波環境や回線の状況によってアイコン表示に時間がかかる場合があります。

メモ (3Gデータ通信接続中) または**- [4]** (3Gデータ通信中) アイコンが表示され ていない場合は、データ通信ができません。

## **3G回線に接続する**

本機で3G回線を利用してインターネットに接続するには、NTTドコモのインターネットサービス「mopera U」をおすすめします。

mopera U(定額データプラン)にお申し込みいただくと、簡単な設定でインター ネットを利用できます。

### **mopera Uを設定する**

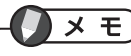

- Wi-Fiをオフに設定してください。
- FOMAカードが取り付けられていることを確認してください。

## <u>1 ホーム画面で ■</u> を選択

2 アプリケーション一覧で「設定」 ▶ 「無線とネットワーク」 ▶ 「モバ イルネットワーク」 「アクセスポイント名」を選択し、「mopera U (設定)」にチェックをつける

## **3** を押す

ホーム画面に戻ります。

**4** ブラウザを起動し、ブックマークから「mopera U初期設定サイト」を選択 画面の指示にしたがって、設定、プラン確認をします。

## **5** を押す

ホーム画面に戻ります。

## **6** を選択

**7** アプリケーション一覧で「設定」▶「無線とネットワーク」▶「モバ イルネットワーク」 「アクセスポイント名」を選択し、「mopera U (Uスタンダードプラン)[定額]」にチェックをつける

mopera Uの設定が完了し、インターネットに接続できるようになります。

## **SMSについて**

SMSは、最大全角70文字(半角英数字のみの場合は160文字)までの、文字メッセージを送受信できるサービスです。

## **メッセージを開く**

- **1**ホーム画面で を選択
- **2** アプリケーション一覧で「メッセージ」を選択

メッセージ一覧が表示されます。

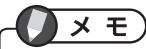

- 事業者が異なるとメッセージ(SMS)のやりとりができません。
- 送信先は電話番号を入れてください。
- スリープモード時にはメッセージ(SMS)の受信ができません

## **ワイヤレス自動接続について**

無線LANアクセスポイントへの接続を簡略化するアプリケーションです。接続するアクセスポイント(公衆無線LANサービスなど)を登録すると、3G回線以外のアクセスポイントがあった場合に自動的にログインし接続することができます。

 $\times$   $E$ 

その他の設定方法などについて詳しくは『ユーザーズマニュアル』を参照してください。

## **位置情報の利用について**

本製品は、3G回線を利用した位置情報取得には対応していません。

 $\times$   $\overline{t}$ 

その他の設定方法などについて詳しくは『ユーザーズマニュアル』を参照してください。

## **ロック機能について**

FOMAカードには、第三者による無断使用を防ぐため、PINコード(暗証番号)を設定することができます。

 PINコードを設定すると、ユーザーを認識するために、本機の電源を入れる際にPINコードの入力が必要になります。

## **PINコードを有効にする**

- **1**ホーム画面で | ■ を選択
- **2** アプリケーション一覧で「設定」を選択
- **3**「位置情報とセキュリティ」▶ 「SIMカードロック設定」▶ 「SIMカードをロック」を選択

SIMカードのロック画面が表示されます。

```
4 キーボードからSIMカードのPINコードを入力 ▶ [OK]
```
## **PINコードを変更する**

**1**ホーム画面で |||||||| を選択

**2**アプリケーション一覧で「設定」を選択

**3**「位置情報とセキュリティ」 | SIMカードロック設定」 ▶ 「SIM PINの変更」を選択

SIMカードのロック画面が表示されます。

 $\times$   $\pm$ 

「SIMカードをロック」にチェックが入っていない場合は選択することができません。

**4**キーボードから既存のSIMカードのPINコードを入力 ▶ [OK]

**5**キーボードから新しいPINコードを入力 ▶ [OK]

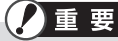

PINコードは、4 <sup>~</sup> 8桁の数字で設定します。

## $\times$   $E$

3Gネットワーク接続処理中のときは、画面表示に時間がかかる場合があります。

### **PIN2コードについて**

PIN2コードは、ユーザー証明書利用時や発行申請、積算料金リセットをおこなうときなどに使用する暗証番号です。本製品ではPIN2コードは利用できません。

### **PINロックを解除する**

PINコードの入力を3回連続して間違えると、自動的に「PINロック」がかかります。 「PINロック」を解除するには、PUKコード(PINロック解除コード)が必要です。このコードは、SIMカードのご契約時にお渡しする「契約申込書(お客様控え)」に記載されています。

「PINロック」の解除のしかたは、以下のとおりです。

#### **1**画面ロックを解除する

**2**PUKコードを入力

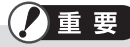

PUKコード(PINロック解除コード)の入力を10回連続して間違えると、FOMAカードがロックされます。この場合は、ドコモショップ窓口にお問い合わせください。

## **ポータブルWi-Fiアクセスポイント(Wi-Fiテザリング)**

本製品をポータブルWi-Fiアクセスポイント(Wi-Fiテザリング)として使用し、Wi-Fi対応のパソコンなどからインターネット接続を利用できます。ポータブルWi-Fiアクセスポイントは、以下の無線通信規格、暗号化方式に対応しています。

- 無線通信規格:IEEE802.11b/g
- 暗号化方式:OPEN、WPA2-PSK(AES)
- 同時接続数は8台です。

## **ポータブルWi-Fiアクセスポイントをオンにする**

3G回線に接続する必要があります。3G回線接続をオンにしてください。

#### **1**ホーム画面で | ■ を選択

2 アプリケーション一覧で 「設定」 ▶ 「無線とネットワーク」 ▶ 「モバ イルネットワーク」▶ 「データ通信を有効にする」にチェックを付ける

#### **3**【 つ】を押す

**4**「ポータブルWi-Fiアクセスポイント」を選択

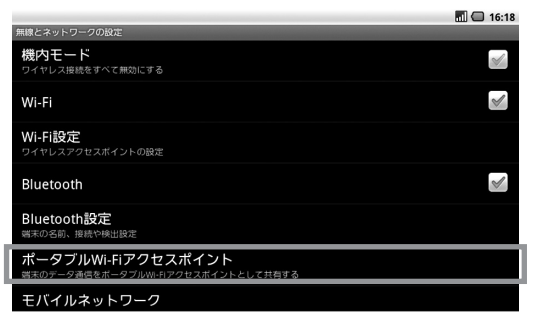

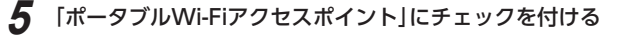

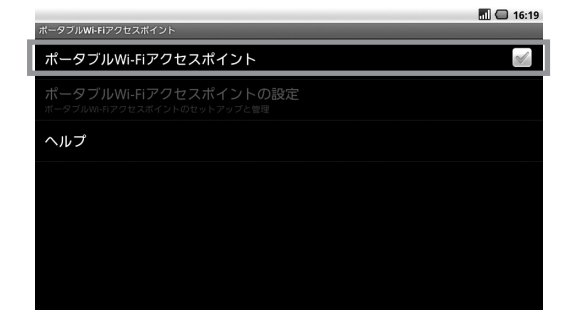

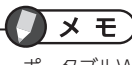

ポータブルWi-Fiアクセスポイントは自動的にオフになりません。ご利用終了時には、お客様自身で「ポータブルWi-Fiアクセスポイント」のチェックを外し、オフにしてください。

## **ポータブルWi-Fiアクセスポイントのオプション設定**

「ポータブルWi-Fiアクセスポイントをオンにする」の手順1 <sup>~</sup> 2をおこなった後、 「ポータブルWi-Fiアクセスポイントの設定」を選択すると、以下のオプション設定を変更できます。

- ネットワークSSID :クライアント(パソコンなど)から見えるネットワークSSIDを変更します。お買い上げ時には、SSID:「LT-NA7F-AP」に設定されています。
- セキュリティ :ワイヤレスLANの暗号化方式を選択します。セキュリティのために「WPA2 PSK」を選択することをおすすめします。
- パスワード :クライアントとの通信を暗号化するためのパスワード(WPAキー)を設定します。ここで設定したWPAキーをクライアント側でも入力する必要があります。この項目は、「WPA2 PSK」を選択した場合、表示されます。

## $\times$   $E$

- ・ ネットワークSSIDおよびパスワードに設定できる文字種別は以下の通りです。 - 英数字は、0 <sup>~</sup> 9、a <sup>~</sup> z、A <sup>~</sup> Zで構成されている文字列を指定できます。 初回設定時は、10桁のランダムなパスワードが表示されます。
- 周囲の電波環境によっては、お客様の意図せずポータブルWi-Fiアクセスポイントが切断する場合があります。切断された場合は、電波環境のよい場所に移動した後、ポータブルWi-Fiアクセスポイントをオンにしてください。

## **キーボードのFnキーを使った操作**

#### Fnキーとほかのキーを同時に押すことで、次のような操作ができます。

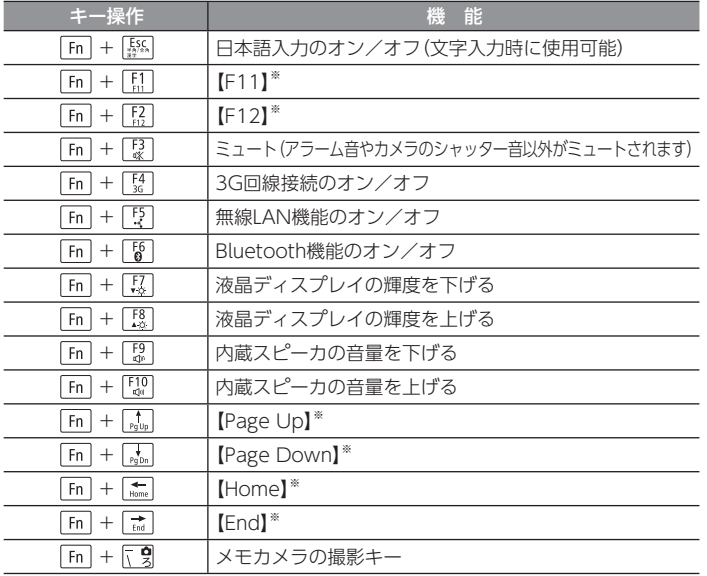

※ アプリケーションによって動作が異なります。

## **設定項目一覧**

本機では、『ユーザーズマニュアル』の「本機の設定」で説明している設定項目のほか に、以下の設定をおこなうことができます。

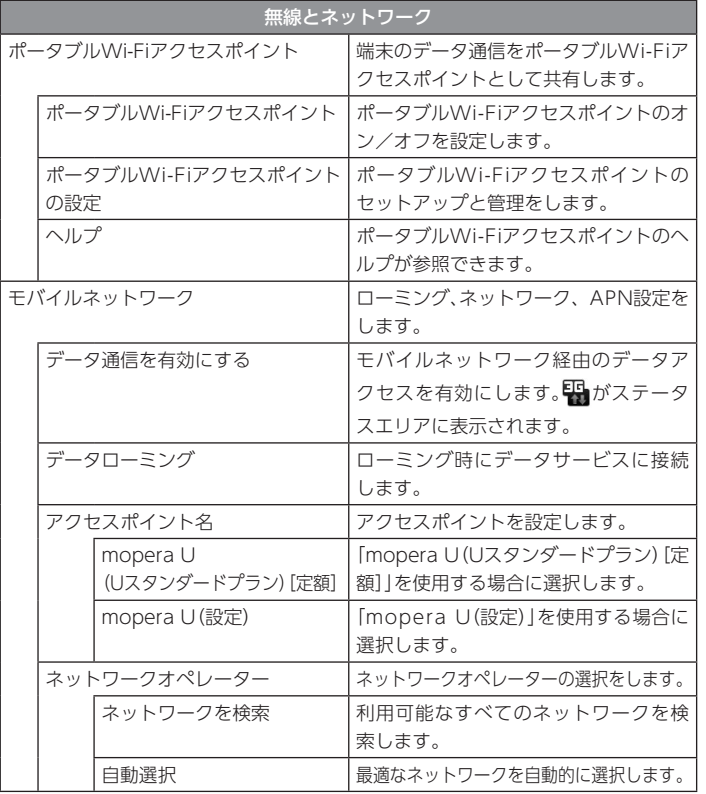

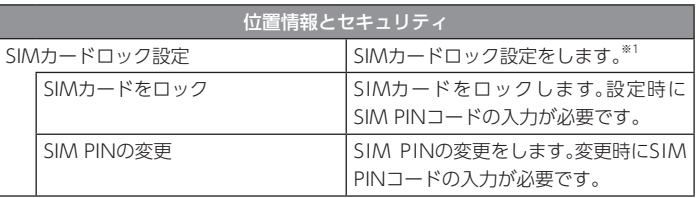

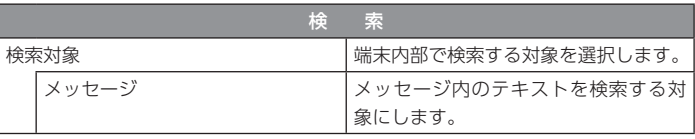

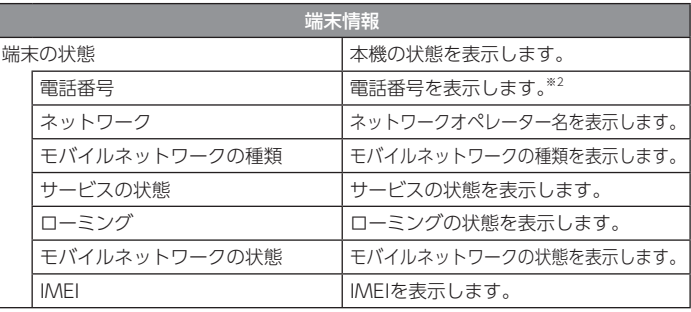

※1. 3Gでデータ通信をする場合は、 <mark>等</mark>がステータスエリアに表示されていること を確認したのち、設定してください。

また画面が表示されない場合は、2 <sup>~</sup> 3分そのままでお待ちください。

※2. 本機では通話できません。

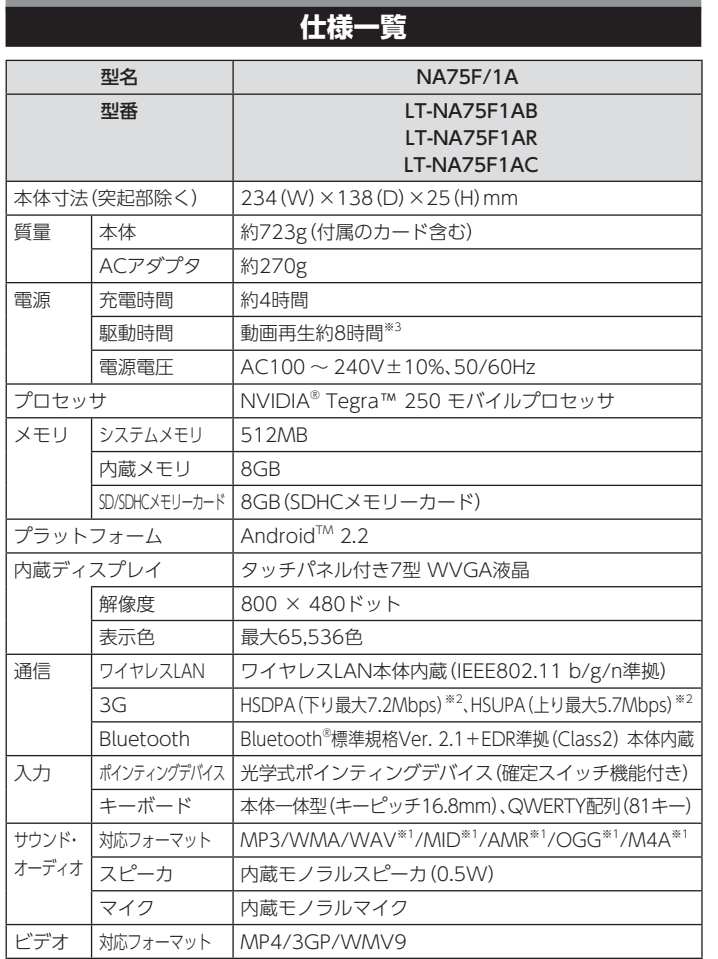

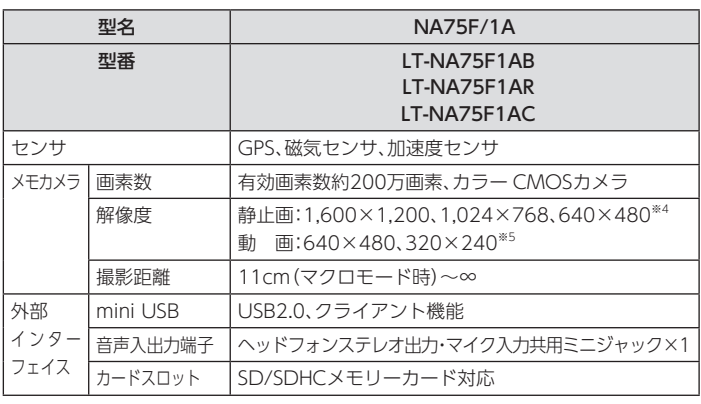

- ※1: あらかじめインストールされている音楽プレーヤではアルバム名やアーティスト名などタグ情報が表示できません。
- ※2: 通信速度は、送受信時の技術規格上の最大値であり、実際の通信速度を示すものではありません。ベストエフォート方式による提供となり、実際の通信速度は、通信環境やネットワークの混雑状況に応じて変化します。送信時最大5.7Mbps に対応したエリアの詳細については、次のホームページをご確認ください。http://www.nttdocomo.co.jp/service/data/high\_speed/index.html FOMAハイスピードエリア内であっても、場所によっては送受信ともに最大384kbpsの通信となる場合があります。FOMAハイスピードエリア外の FOMAエリアにおいては、送受信ともに最大384kbpsの通信となります。
- ※3:ご利用状況によって記載時間と異なる場合があります。

詳しい測定条件は、 http://121ware.com/lt をご覧ください。 ※4:画像のファイルサイズ(目安)は次のとおりです。

・ 1,600×1,200 :約550KB/1枚 ・ 1,024×768 :約350KB/1枚

・640×480 :約200KB/1枚

ファイルサイズは撮影条件によって異なります。また、撮影枚数はSDメモリーカードの使用状況によって異なります。

※5:動画のファイルサイズ(目安)は次のとおりです。

 ・ 640×480 :約450MB/30分 ・ 320×240 :約100MB/30分ファイルサイズは撮影条件によって異なります。また、撮影時間はSDメモリーカードの使用状況によって異なります。

## LifeTouch NOTE ー・ー・ー<br>スタートアップガイド[FOMA® ハイスピード対応モデル]

初版 2011 年 4 月 ©NEC Corporation, NEC Personal Products, Ltd. 2011 日本電気株式会社、NEC パーソナルプロダクツ株式会社の許可なく複製・改変などを行うことはできません。853-811087-001-A

日本電気株式会社〒 108-8001 東京都港区芝五丁目 7-1(NEC 本社ビル)